#### **GYORS KEZDÉSI SEGÉDLET – PACKARD BELL JUMBO**

Připojte externí pevný disk Jumbo k portům USB počítače. Automaticky se otevře okno:

1. Klepněte na možnost **Spustit program/Spustit ClickMe.exe**.

- 2. Postupujte podle pokynů na obrazovce. Klepnutím na možnost **Ano** nainstalujete obsah Packard Bell do počítače.
- 3. Klepněte na možnost **Instalace softwaru** (Packard Bell Software Suite). Postupujte podle pokynů na obrazovce.

Abyste mohli nové úložní zařízení využít co nejlépe, přečtěte si dokumentaci dodanou společností Packard Bell!

### **PACKARD BELL JUMBO – SZYBKI START**

A Jumbo külső merevlemezt csatlakoztassa számítógépe USB csatlakozójához. Az ablak automatikusan megnyílik:

- 1. Kattintson a **Program futtatása / ClickMe.exe** futtatása lehetőségre.
- 2. Kövesse a képernyőn megjelenő utasításokat. A Packard Bell programok telepítéséhez kattintson a **Igen** gombra.
- 3. Kattintson az **Install software** (Packard Bell Software Suite telepítése) lehetőségre. Kövesse a képernyőn megjelenő utasításokat.

Olvassa el a Packard Bell termékhez mellékelt tájékoztatót és hozza ki a lehető legtöbbet új tárolóeszközéből.

# **H›ZL› BAflLANG›Ç K›LAVUZU - PACKARD BELL JUMBO**

*Jumbo* harici sabit disk sürücüsünü bilgisayarınızın USB bağlantı noktalarından birine takın. Otomatik olarak bir pencere açılacaktır:

- 1. **Run the program / Run ClickMe.exe** üzerine tıklayın.
- 2. Ekrandaki talimatları izleyin. Packard Bell içeriğini bilgisayarınıza yüklemek için Evet seceneăini tıklayın.
- 3. Yazılım vükle (Packard Bell Software Suite) seceneğine tıklayın. Ekrandaki talimatları izleyin.

*Yeni depolama ayg›t›n›zdan en iyi flekilde faydalanabilmek için Packard Bell taraf›ndan sunulan belgeleri okuyun!*

# Eγχειριδιο γρηγορησ εκκινησησ - Jumbo της Packard Bell

Συνδέστε την εξωτερική μονάδα σκληρού δίσκου Jumbo στις θύρες USB του υπολογιστή σας Τότε, θα ανοίξει αυτόματα ένα παράθυρο.

- 1. Κάντε κλικ στο Εκτέλεση προγράμματος/Εκτέλεση του αρχείου ClickMe exe 2. Ακολουθήστε τις οδηγίες που εμφανίζονται στην οθόνη. Κάντε κλικ στο κουμπί Ναι για να εγκαταστήσετε το λογισμικό της Packard Bell στον υπολογιστή σας.
- 3. Κάντε κλικ στο Εγκατάσταση λογισμικού (Εγκατάσταση του Packard Bell Software Suite). Ακολουθήστε τις οδηγίες που εμφανίζονται στην οθόνη. Για να αξιοποιήσετε στο έπακρο τη νέα σας συσκευή αποθήκευσης, μελετήστε το υλικό τεκμηρίωσης που παρέχεται από την Packard Bell!

### Ghid de pornire rapidă – Packard Bell Jumbo

Conectati hard disk-ul extern Jumbo la unul din porturile USB ale calculatorului dvs. Se deschide automat o fereastră:

1. Faceți clic pe Run the program / Run ClickMe.exe (Execută programul / Execută ClickMe.exe).

2. Urmați instrucțiunile de pe ecran. Faceți clic pe Da pentru a instala conținutul Packard Bell pe calculatorul dvs.

3. Faceti clic pe Instalare software (Packard Bell Software Suite). Urmati instructiunile de pe ecran.

Pentru a obtine maximum de performantă de la noul dys, dispozitiv de stocare. vă rugăm să consultati documentatia furnizată de către Packard Bell!

Packard Bell B.V. PO Box 6925 6503 GK Nijmegen

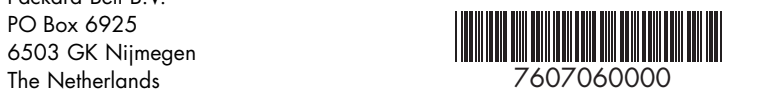

h

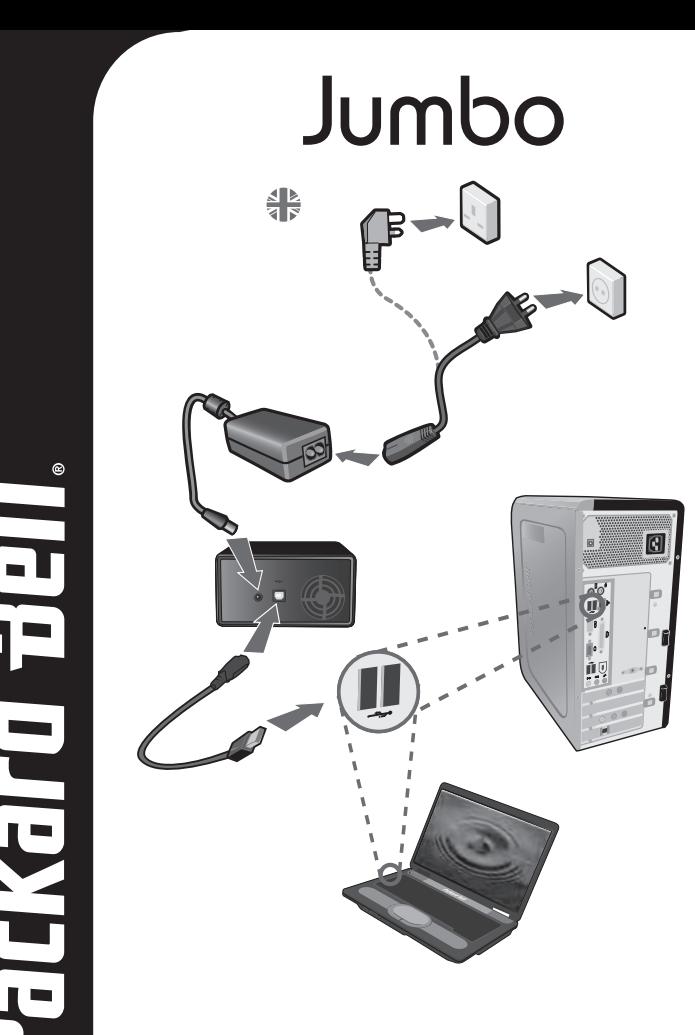

www.packardbell.com

### **QUICK START GUIDE – PACKARD BELL JUMBO**

Connect the Jumbo external hard drive to your computer's USB ports. A window automatically opens:

#### 1. Click on **Run the program / Run ClickMe.exe**.

- 2. Follow the on-screen instructions. Click **Yes** to install the Packard Bell content on your computer.
- 3. Click on **Install software** (Packard Bell Software Suite). Follow the on-screen instructions.

To make the most of your new storage device, read the documentation provided by Packard Bell!

### **GUIDE DE PRISE EN MAIN – PACKARD BELL JUMBO**

Branchez le disque dur externe Jumbo aux ports USB de votre ordinateur. Une fenêtre s'ouvre automatiquement :

- 1. Cliquez sur **Exécuter le programme / Exécuter ClickMe.exe**.
- 2. Suivez les instructions à l'écran . Cliquez sur **Oui** pour installer le contenu Packard Bell sur votre ordinateur.
- 3. Cliquez sur **Installez le logiciel** (Packard Bell Software Suite). Suivez les instructions à l'écran.

Pour tirer pleinement profit de votre nouvel appareil de stockage, lisez la documentation fournie par Packard Bell !

### **GUÍA RÁPIDA – PACKARD BELL JUMBO**

Conecte la unidad de disco duro externa *lumbo* a los puertos USB de su ordenador. Se abre una ventana automáticamente:

- 1. Haga clic en **Ejecutar el programa / Ejecutar ClickMe.exe**.
- 2. Siga las instrucciones en pantalla. Haga clic en **Sí** para instalar el contenido de Packard Bell en su ordenador.
- 3. Haga clic en **Instalar software** (Packard Bell Software Suite). Siga las instrucciones en pantalla.

Para aprovechar al máximo su nuevo dispositivo de almacenamiento, lea la documentación que le proporciona Packard Bell.

## **MANUAL DE INICIAÇÃO RÁPIDA – PACKARD BELL JUMBO**

Ligue o disco rígido externo Jumbo às portas USB do computador. Abre-se uma janela automaticamente.

- 1. Clique em **Run the program / Run ClickMe.exe**.
- 2. Siga as instruções que aparecem no ecrã. Clique **Sim** para instalar o conteúdo da Packard Bell no seu computador.
- 3. Clique em **Instalar software** (Packard Bell Software Suite). Siga as instruções que aparecem no ecrã.
- Para aproveitar ao máximo o seu dispositivo de armazenamento, leia a documentação fornecida pela Packard Bell!

## **GUIDA RAPIDA – PACKARD BELL JUMBO**

Collegate l'hard disk esterno Jumbo alle porte USB del computer. Si apre automaticamente una finestra:

- 1. Fate clic su **Run the program / Run ClickMe.exe**.
- 2. Seguite le istruzioni che compaiono sullo schermo. Fate clic su **Si** per installare il contenuto Packard Bell sul computer.
- 3. Fate clic su **Installare software** (Packard Bell Software Suite). Seguite le istruzioni che compaiono sullo schermo.

Per sfruttare al meglio la vostra nuova periferica di archiviazione, leggete la documentazione fornita da Packard Bell.

### **SCHNELLSTARTANLEITUNG – PACKARD BELL JUMBO**

Schließen Sie das externe Festplattenlaufwerk Jumbo an den USB-Ports Ihres Computers an. Daraufhin öffnet sich ein Fenster:

- 1. Klicken Sie auf **Programm ausführen / ClickMe.exe ausführen**.
- 2. Befolgen Sie nun die Anweisungen auf dem Bildschirm. Klicken Sie auf **Ja**, um den Packard Bell-Inhalt auf Ihrem Computer zu installieren.
- 3. Klicken Sie auf **Software installieren** (Packard Bell Software-Suite). Befolgen Sie die weiteren Anweisungen.

Um Ihr neues Speichermedium optimal zu nutzen, lesen Sie bitte die von Packard Bell mitgelieferte Dokumentation!

### **BEKNOPTE HANDLEIDING – PACKARD BELL JUMBO**

Sluit de Jumbo externe harde schijf aan op de USB-poorten van uw computer. Er wordt automatisch een venster geopend:

- 1. Klik op **Run the program / Run ClickMe.exe**.
- 2. Volg de instructies op het scherm. Klik op **Ja** om de Packard Bell-content op uw computer te installeren.
- 3. Klik op **Software installeren** (Packard Bell Software Suite). Volg de instructies op het scherm.

Lees de door Packard Bell geleverde documentatie om het beste uit uw nieuwe opslagapparaat te halen!

### **QUICKSTARTVEJLEDNING – PACKARD BELL JUMBO**

Tilslut den eksterne Jumbo-harddisk til USB-portene på din computer. Der åbnes automatisk et vindue.

- 1. Klik på **Kør programmet/Kør ClickMe.exe**.
- 2. Følg anvisningerne på skærmen. Klik på **Ja** for at installere Packard Bell-indholdet på din computer.
- 3. Klik på **Installer software** (Packard Bell Software Suite). Følg anvisningerne på skærmen.

Læs dokumentationen til din nye lagringsenhed fra Packard Bell for at få mest muligt ud af enheden!

### **HURTIGSTARTHÅNDBOK – PACKARD BELL JUMBO**

Koble Jumbo ekstern harddisk til datamaskinens USB-porter. Et vindu åpnes automatisk:

- 1. Klikk på **Run the program / Run ClickMe.exe**.
- 2. Følg anvisningene på skjermen. Klikk på **Ja** for å installere Packard Bell-innholdet på datamaskinen.
- 3. Klikk på **Installer programvare** (for å installer programvaren Packard Bell Software Suite). Følg anvisningene på skjermen.

For å få mest mulig nytte av den nye lagringsenheten bør du lese dokumentasjonen fra Packard Bell.

### **SNABBSTARTGUIDE – PACKARD BELL JUMBO**

Anslut den externa Jumbo-hårddisken till datorns USB-portar. Ett fönster öppnas automatiskt:

#### 1. Klicka på **Kör programmet/Kör ClickMe.exe**.

- 2. Följ anvisningarna på skärmen. Klicka på **Ja** för att installera Packard Bells innehåll på datorn.
- 3. Klicka på **Installera program** (Packard Bell Software Suite). Följ anvisningarna på skärmen.

Läs dokumentationen från Packard Bell så att du kan få ut mesta möjliga av din nya lagringsenhet!

### **PIKAOPAS – PACKARD BELL JUMBO**

Kytke ulkoinen Jumbo-kiintolevyasema tietokoneen USB-liitäntöihin. Näyttöön tulee automaattisesti ikkuna.

- 1. Valitse **Suorita ohjelma / Suorita ClickMe.exe**.
- 2. Noudata näyttöön tulevia ohjeita. Asenna Packard Bell -sisältö tietokoneeseen valitsemalla **Kyllä**.
- 3. Valitse **Asenna ohjelmisto** (Packard Bell Software Suite). Noudata näyttöön tulevia ohieita.

Saat kaiken hyödyn uudesta tallennuslaitteestasi, kun luet Packard Bellin toimittamat käyttöohjeet!

### **PŘÍRUČKA PRO RYCHLÝ ZAČÁTEK – PACKARD BELL JUMBO**

Podłącz zewnętrzny dysk twardy Jumbo do portów USB komputera. Automatycznie wyświetlone zostanie okno:

- 1. Kliknij **Uruchom program / Uruchom ClickMe.exe**.
- 2. Wykonaj instrukcje wyświetlane na ekranie. Kliknij **Tak**, aby zainstalować oprogramowanie Packard Bell.
- 3. Kliknij **Zainstaluj oprogramowanie** (Packard Bell Software Suite). Wykonaj instrukcje wyświetlane na ekranie.

Aby w pełni wykorzystać mo liwości nowego dysku, zapoznaj się z dokumentacją dostarczoną przez Packard Bell!